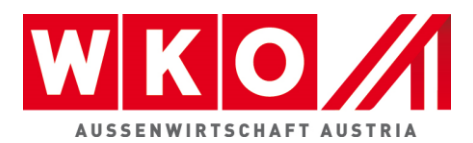

# How to get prepared for the virtual event?

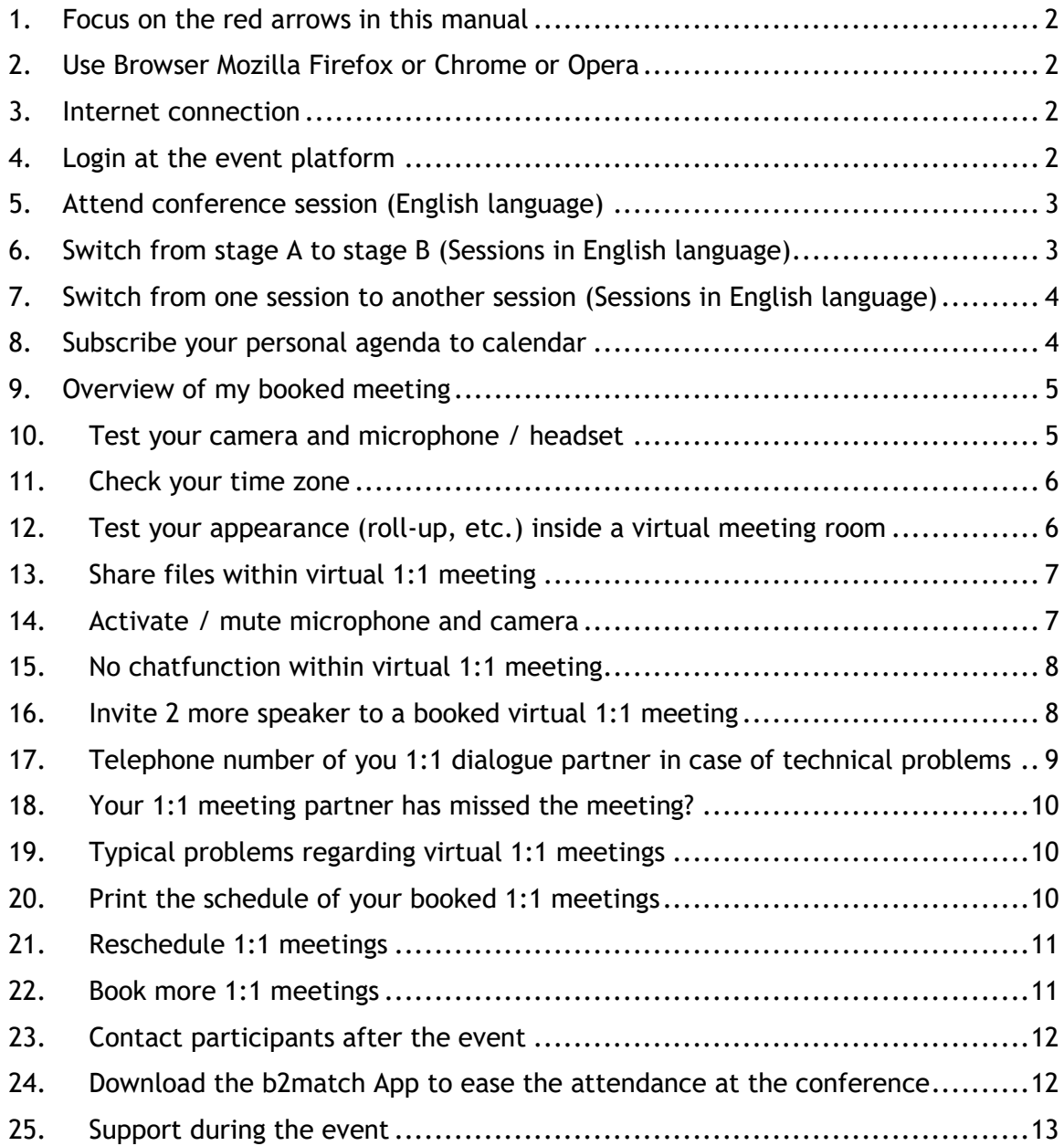

<span id="page-1-0"></span>**1. Focus on the red arrows in this manual** 

#### <span id="page-1-1"></span>**2. Use Browser Mozilla Firefox or Chrome or Opera**

- Don´t use Internet Explorer
- Internet Edge Browser only works for Version IDs 80+ (Chromium edition)

#### <span id="page-1-2"></span>**3. Internet connection**

- Use a stable internet connection (min. 8 Mbit)
- If possible do not use Wifi
- You do not need to upload any extra software, either to watch the streaming nor to hold your virtual meetings

#### <span id="page-1-3"></span>**4. Login at the event platform**

- Click this link<https://machinery2021.b2match.io/>
- Click at "Login".
- You will be automatically forwarded into your individual online-profile, where you find your booked sessions and booked meetings (see "Agenda")

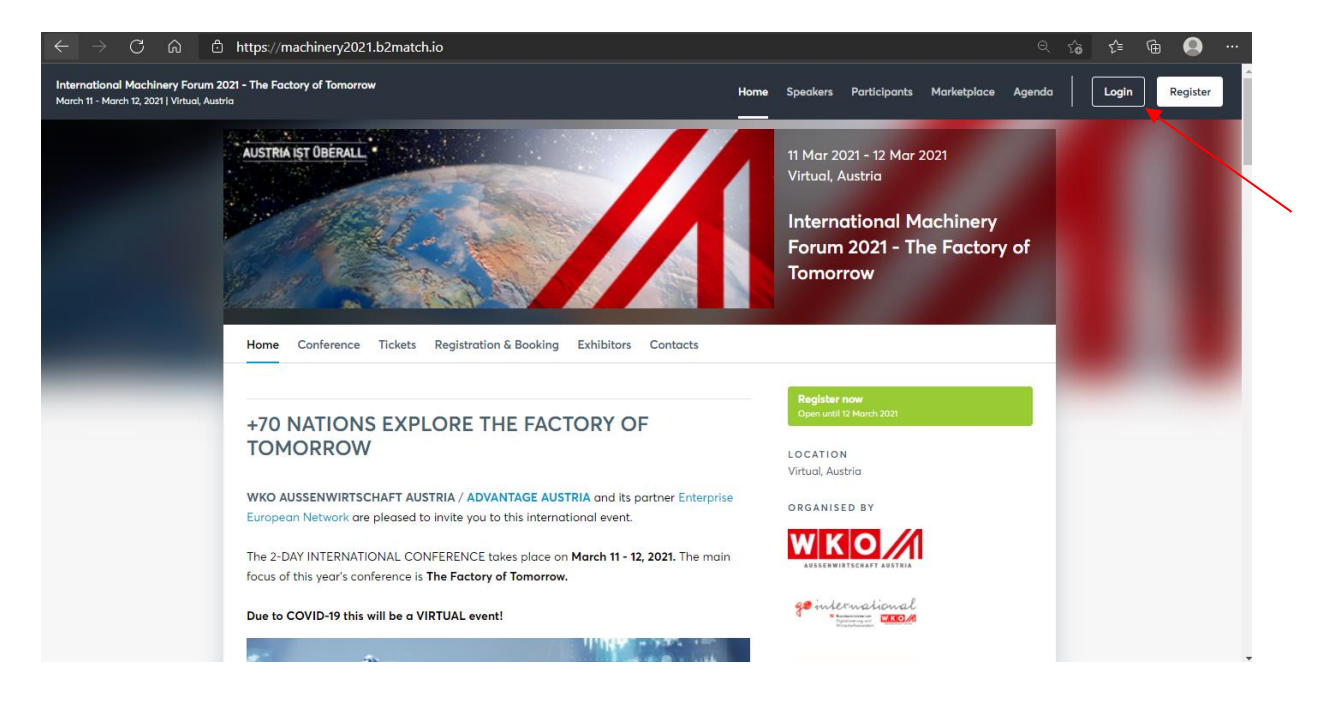

<span id="page-2-0"></span>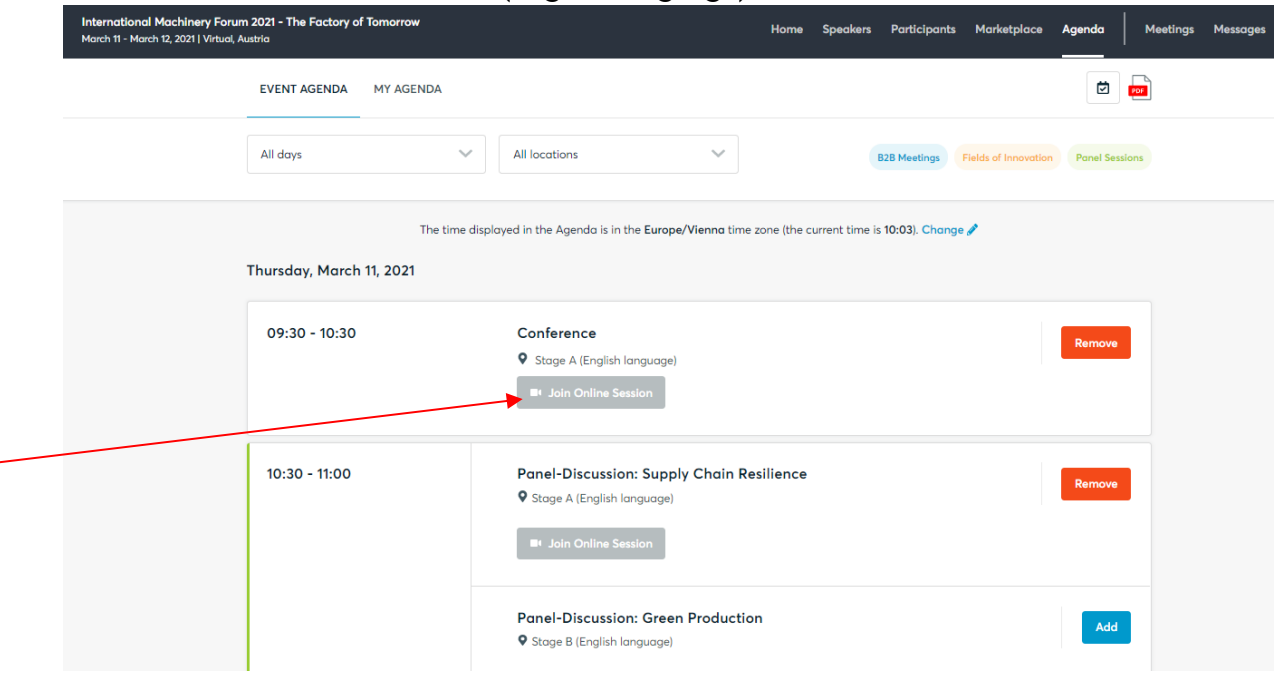

**5. Attend conference session (English language)**

- 1. Login
- 2. Click at Agenda
- 3. Click button "Join Online Session"
- 4. You will be automatically forwarded into the selected session
- <span id="page-2-1"></span>**6. Switch from stage A to stage B (Sessions in English language)**

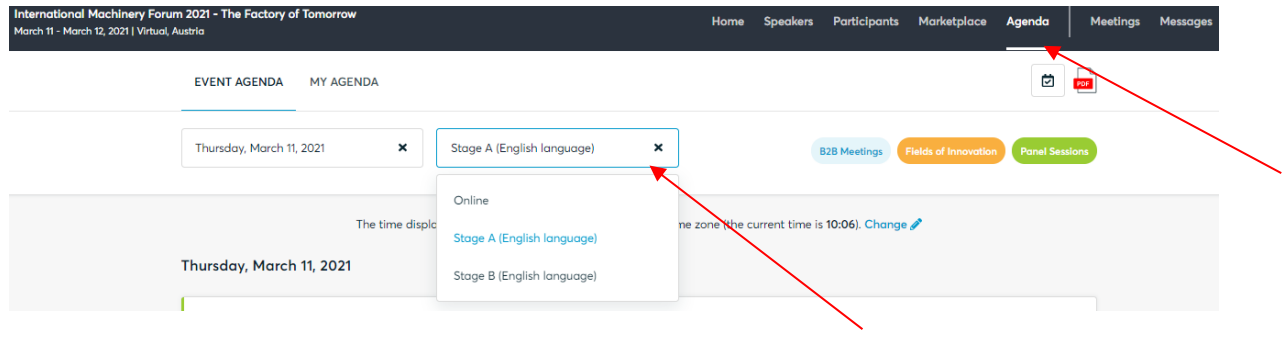

- 1. Click at stage
- 2. Select stage

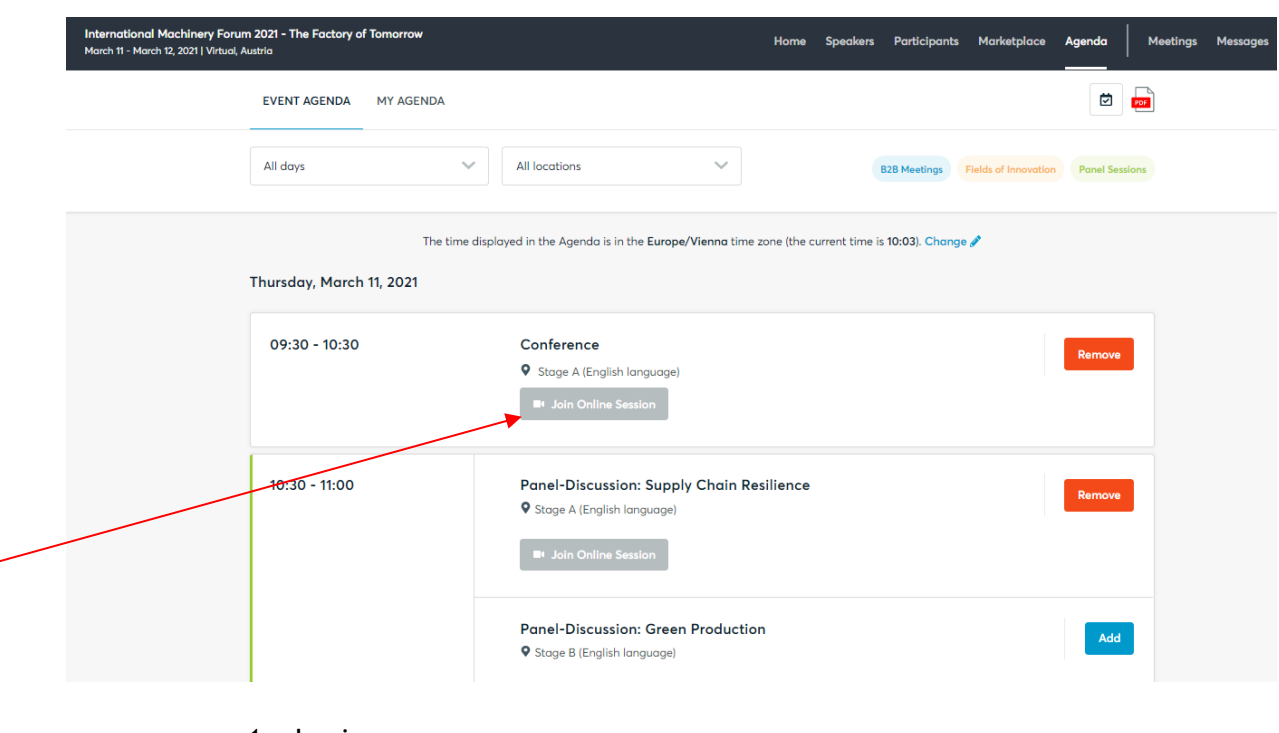

<span id="page-3-0"></span>**7. Switch from one session to another session (Sessions in English language)**

- 1. Login
- 2. Click at Agenda
- 3. Select (next) session
- 4. Click button "Join Online Session"
- 5. You will automatically be forwarded into the selected session
- <span id="page-3-1"></span>**8. Subscribe your personal agenda to calendar**

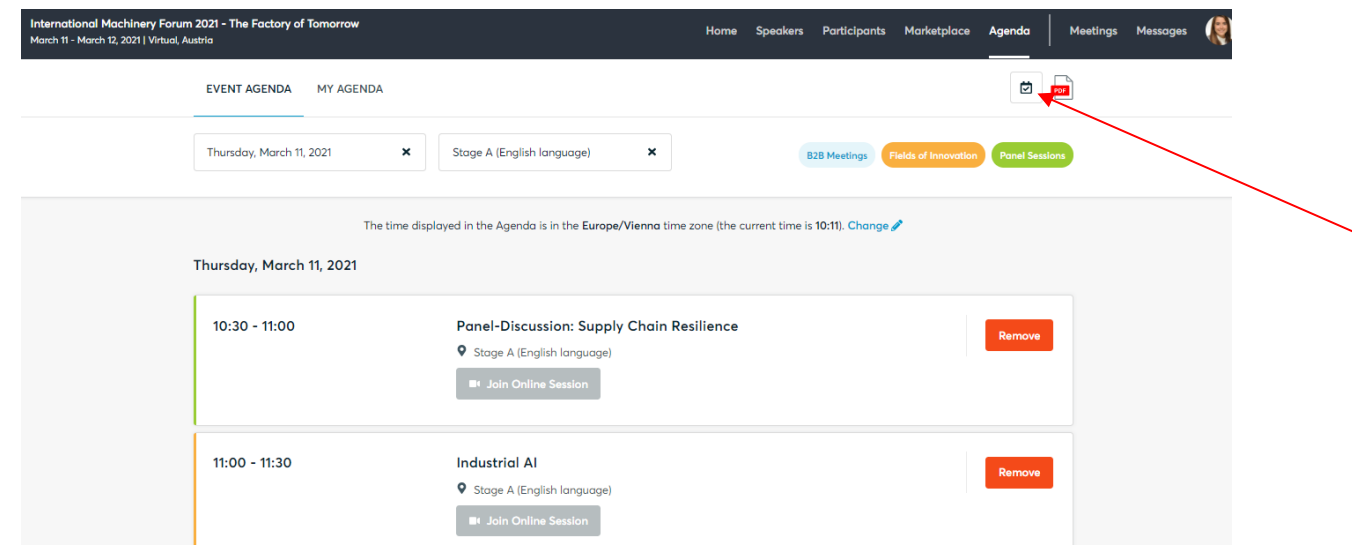

- Subscribe your personal agenda (sessions and booked meetings) to your calendar e.g. Outlook
- Activate a reminding function e.g. 5 min before
- <span id="page-4-0"></span>**9. Overview of my booked meeting**

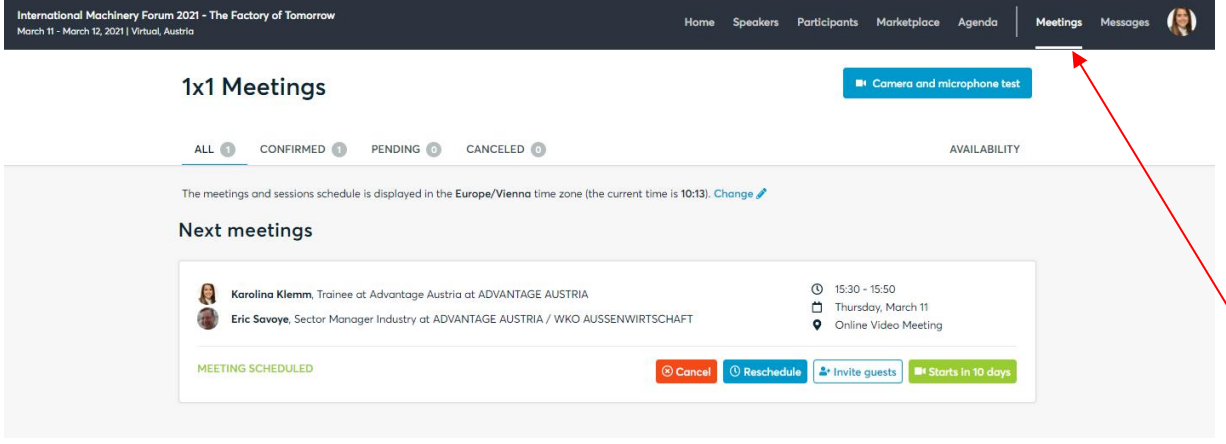

#### <span id="page-4-1"></span>**10.Test your camera and microphone / headset**

- Use a desktop computer or laptop where both Webcam and Microphone is installed
- Check your audio quality, using headphones is highly advise
- Use a good webcam to improve the image quality

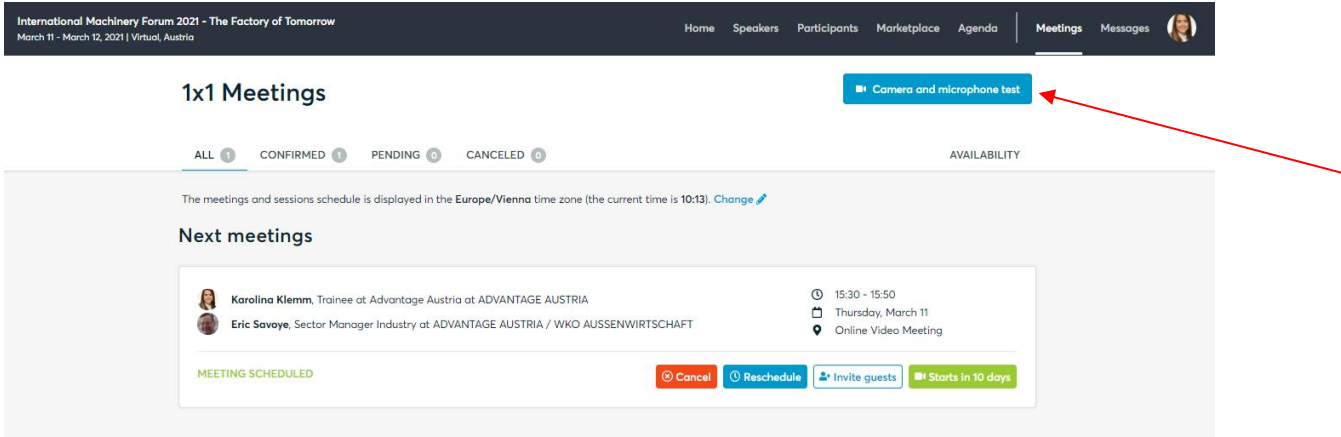

#### <span id="page-5-0"></span>**11.Check your time zone**

Log-in and select "Edit my profile" to check your current time zone selection. If this is not the time zone you are located during the meetings, please change accordingly.

# <span id="page-5-1"></span>**12.Test your appearance (roll-up, etc.) inside a virtual meeting room**

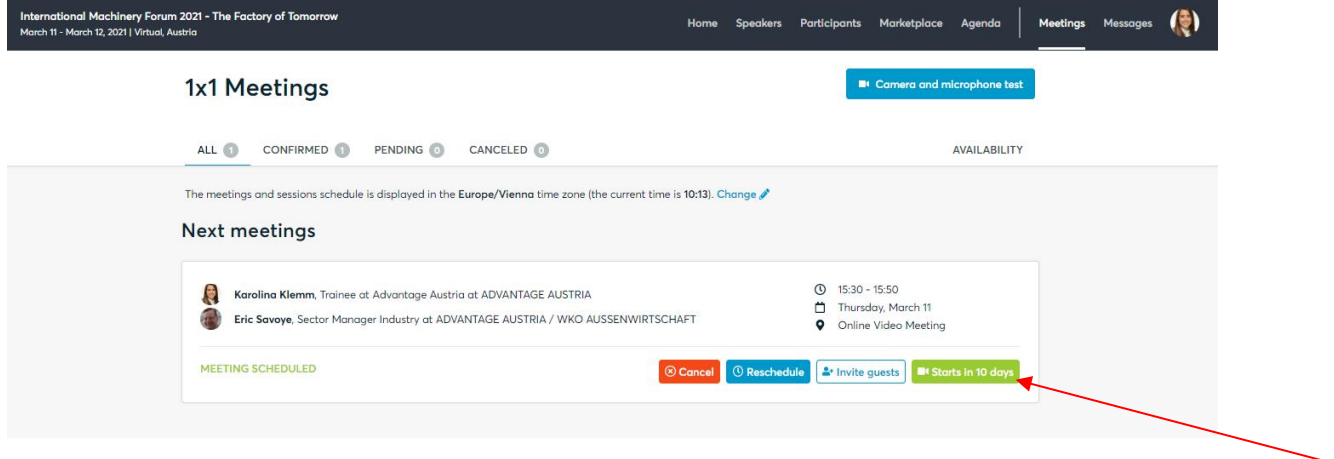

• Select and allow access to your camera

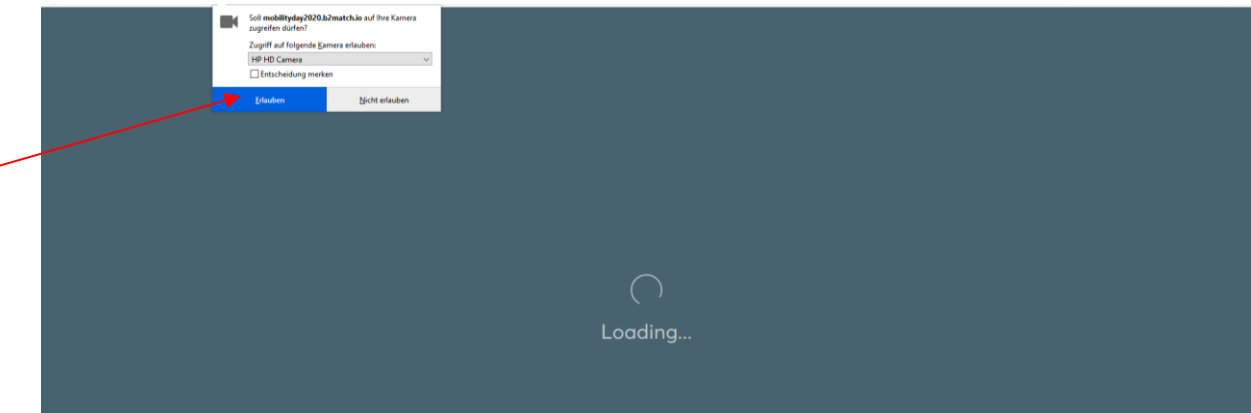

- Prepare your background
- check light, camera position, roll-up, etc.

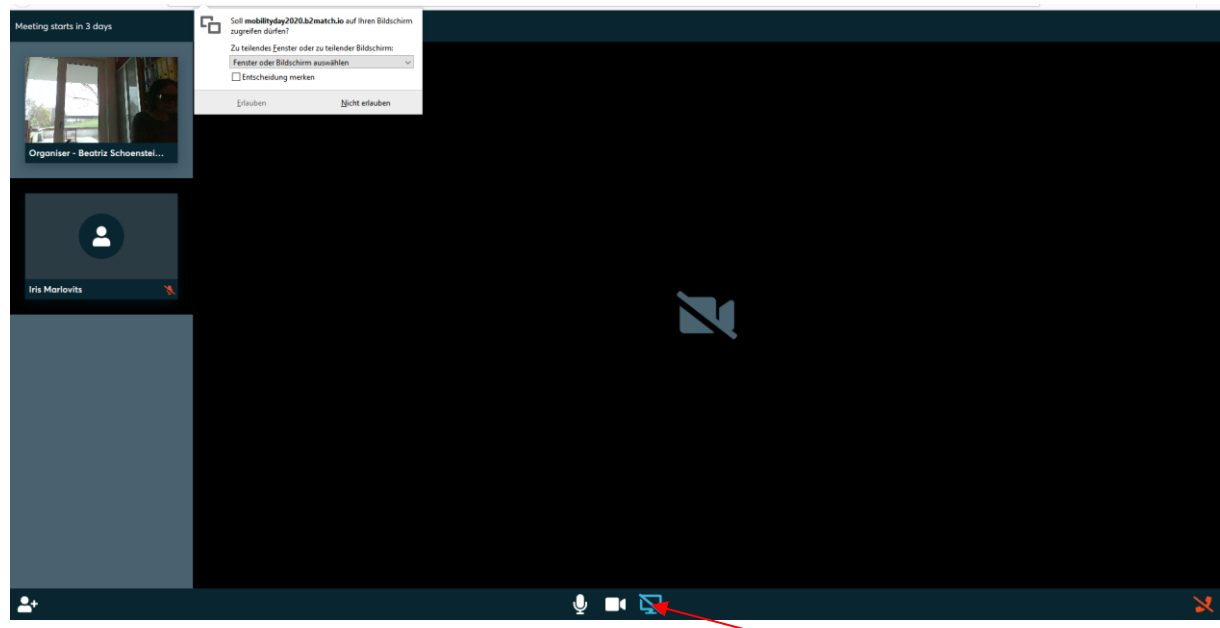

# <span id="page-6-0"></span>**13.Share files within virtual 1:1 meeting**

- Save max. 5 relevant files at e.g. desktop
- If you have more screens, select a screen
- If you want to finish presentation click same button again (see red arrow)

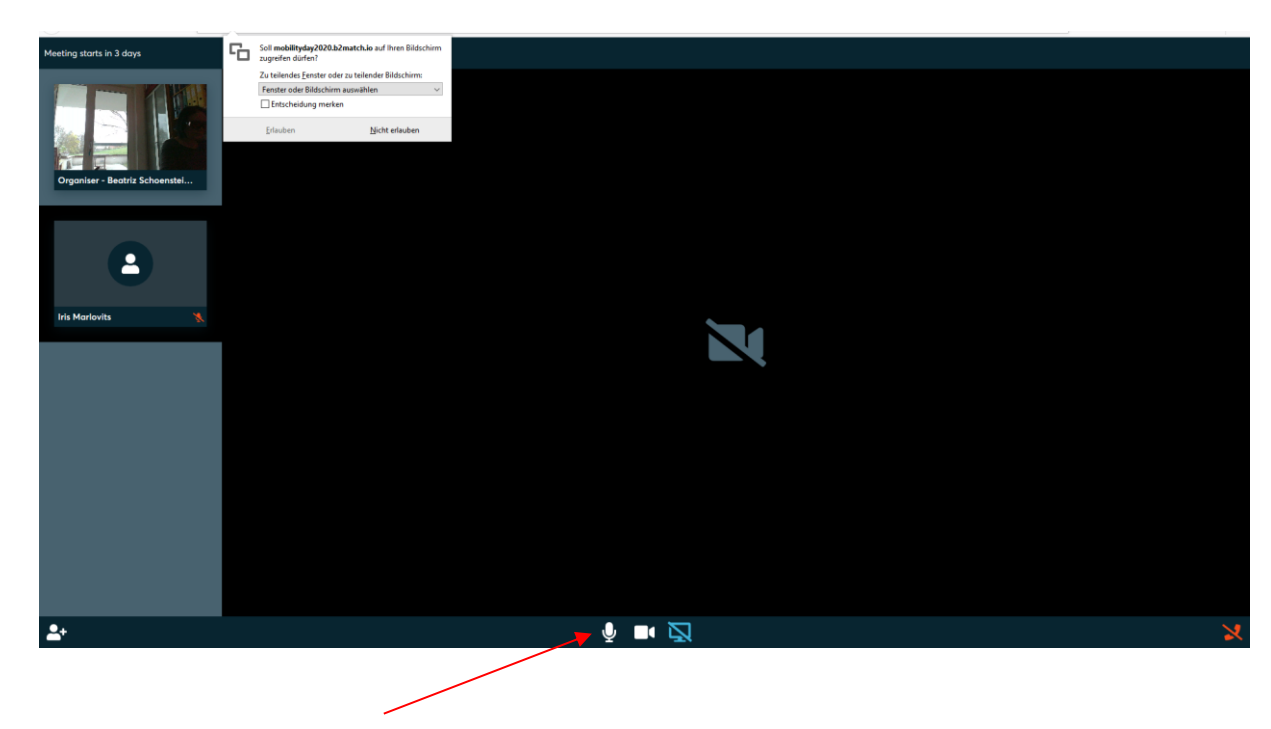

# <span id="page-6-1"></span>**14.Activate / mute microphone and camera**

# <span id="page-7-0"></span>**15.No chatfunction within virtual 1:1 meeting**

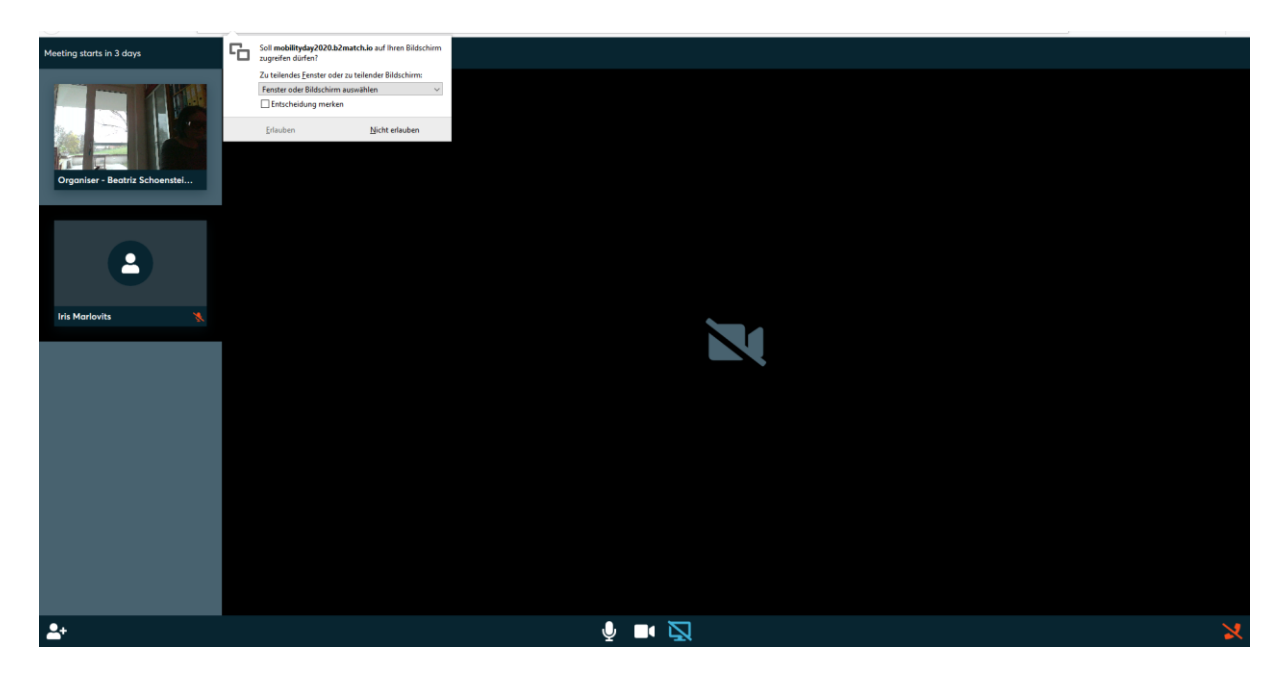

• Note: There is no chatfunction within virtual 1:1 meeting!

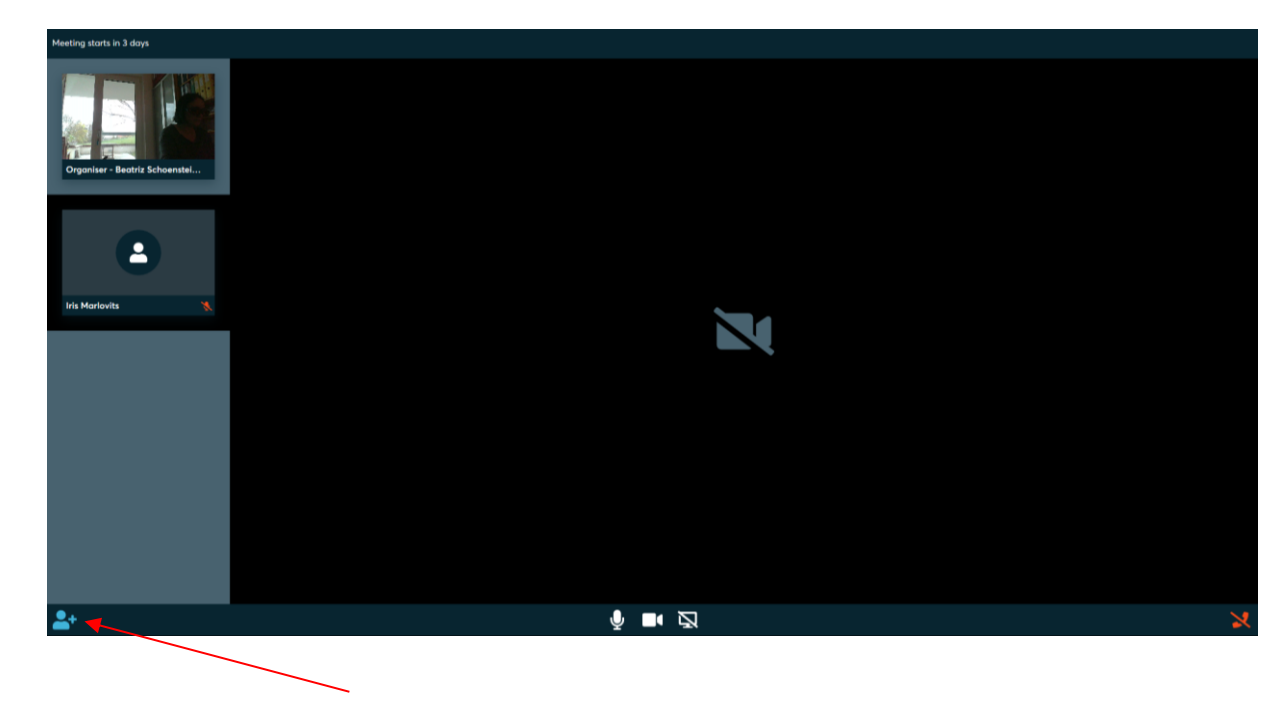

# <span id="page-7-1"></span>**16.Invite 2 more speaker to a booked virtual 1:1 meeting**

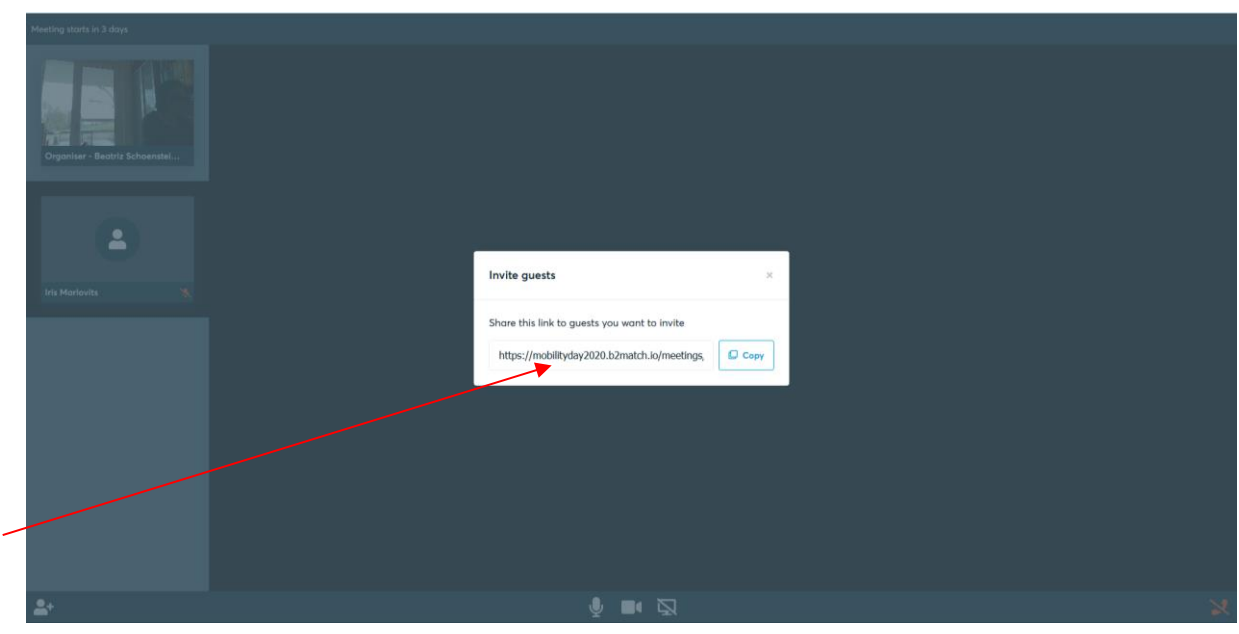

- Send this link to your guests
- Max. number of speakers in one meeting are 4 speakers
- Advice your guests about the date and time of the meeting
- Advice you dialogue partner that further people will join the meeting

<span id="page-8-0"></span>**17.Telephone number of you 1:1 dialogue partner in case of technical problems**

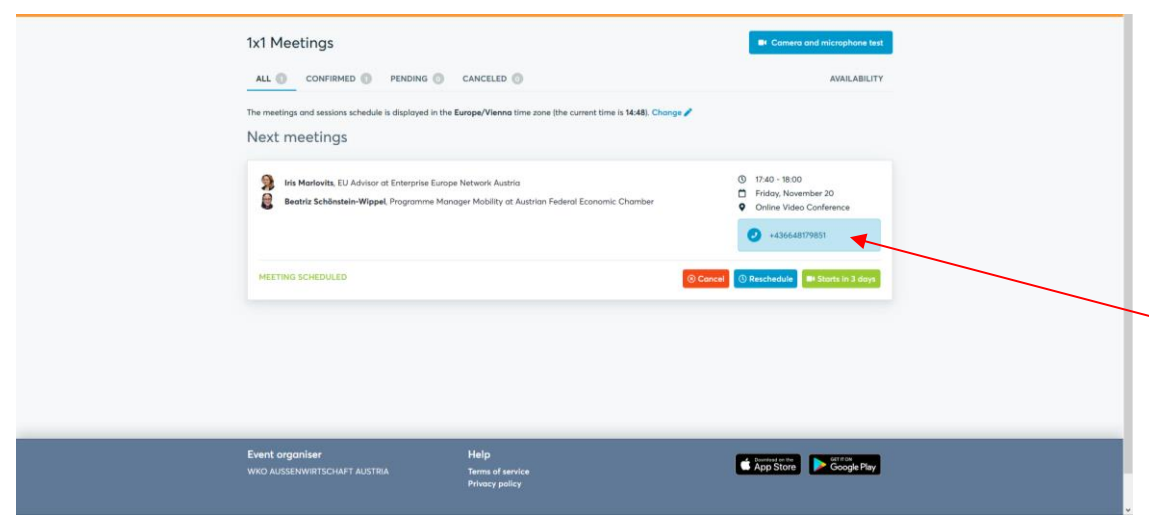

- If technical problems occur, call your B2B dialogue partner
- Don´t lose more than 3 minutes time in waiting

# <span id="page-9-0"></span>**18.Your 1:1 meeting partner has missed the meeting?**

- Call him or her. Go to meetings > click on the meeting > there you will find the telephone number
- Try to re-schedule the meeting to a later time (e.g. 1-2 hours ahead) Your B2B dialogue partner will be informed by email about this update
- Use the chat messaging system to arrange a phone call or meeting outside this platform (open the meeting partners profile)

# <span id="page-9-1"></span>**19.Typical problems regarding virtual 1:1 meetings**

# **Your B2B dialogue partner can't see/hear you?**

- Make sure that your browser doesn´t block the usage of your camera/microphone. Mostly due to security reasons
- Have a video call with some other colleagues in another tool (Google Meet, Zoom, Teams, ...) to check the performance of your camera/microphone
- 1:1 Online Video Calls require updated browser versions (Old Internet MS Explorer doesn't work)
- Depending on your browser settings you may be asked to confirm the activation of the Camera/Microphone through a pop-up dialog form

# **How to enable the use of microphone/camera in your browser?**

- Chrome: <https://support.google.com/chrome/answer/2693767>

- Firefox: [https://support.mozilla.org/en-US/kb/how-manage-your-camera-and](https://support.mozilla.org/en-US/kb/how-manage-your-camera-and-microphone-permissions)[microphone-permissions](https://support.mozilla.org/en-US/kb/how-manage-your-camera-and-microphone-permissions)

- Opera: https://help.opera.com/en/latest/web-preferences

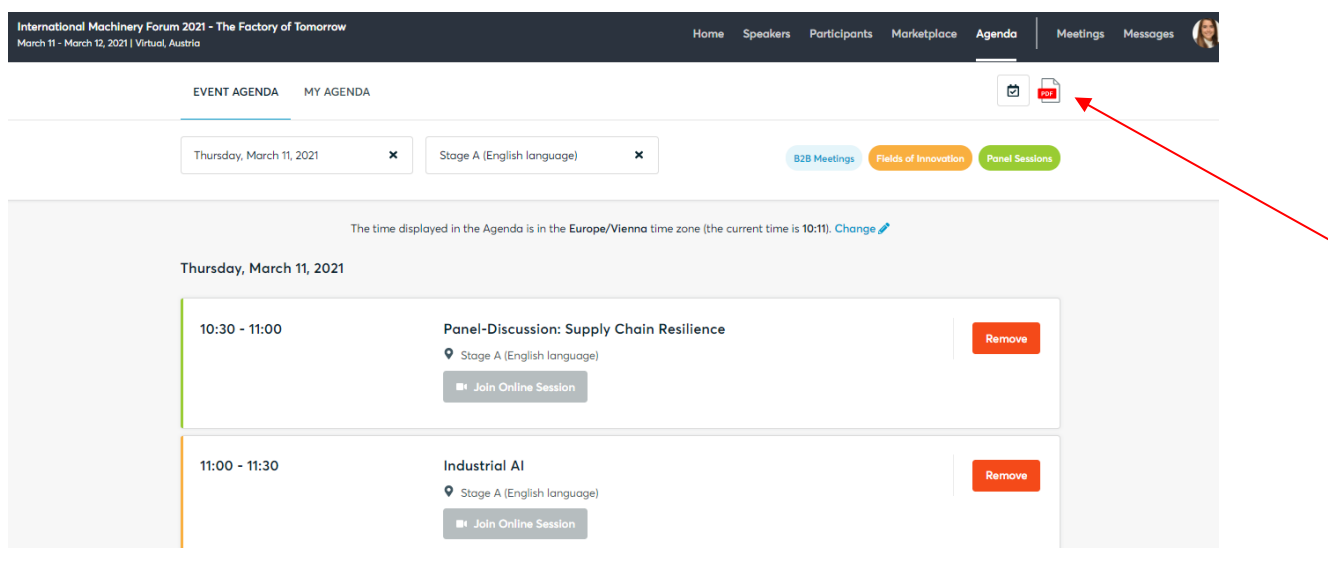

# <span id="page-9-2"></span>**20.Print the schedule of your booked 1:1 meetings**

**Login** 

- Go to Agenda
- Save PDF "Download agenda" at e.g. desktop
- Print PDF "Download agenda"

# <span id="page-10-0"></span>**21.Reschedule 1:1 meetings**

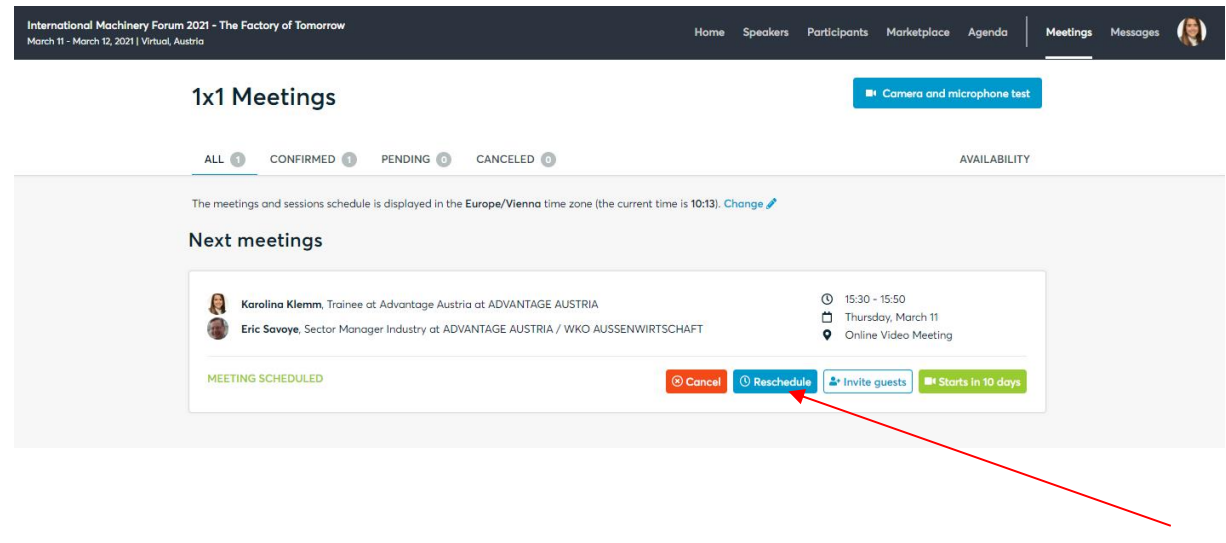

# <span id="page-10-1"></span>**22.Book more 1:1 meetings**

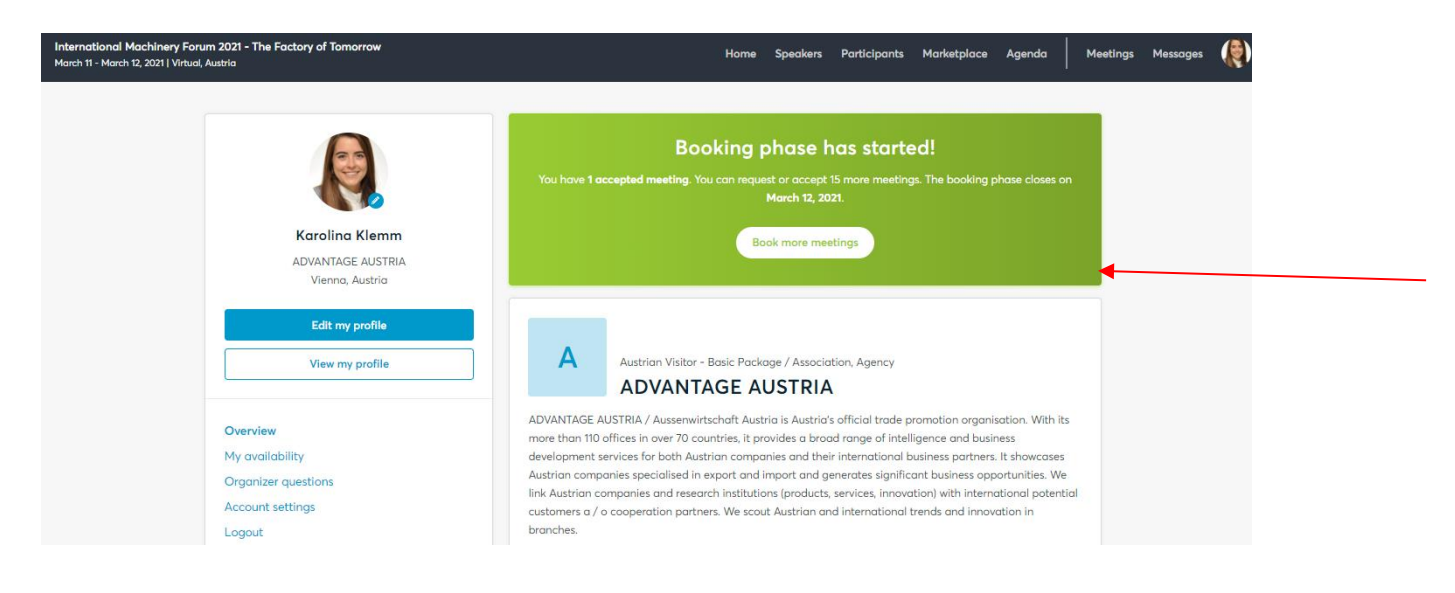

<span id="page-11-0"></span>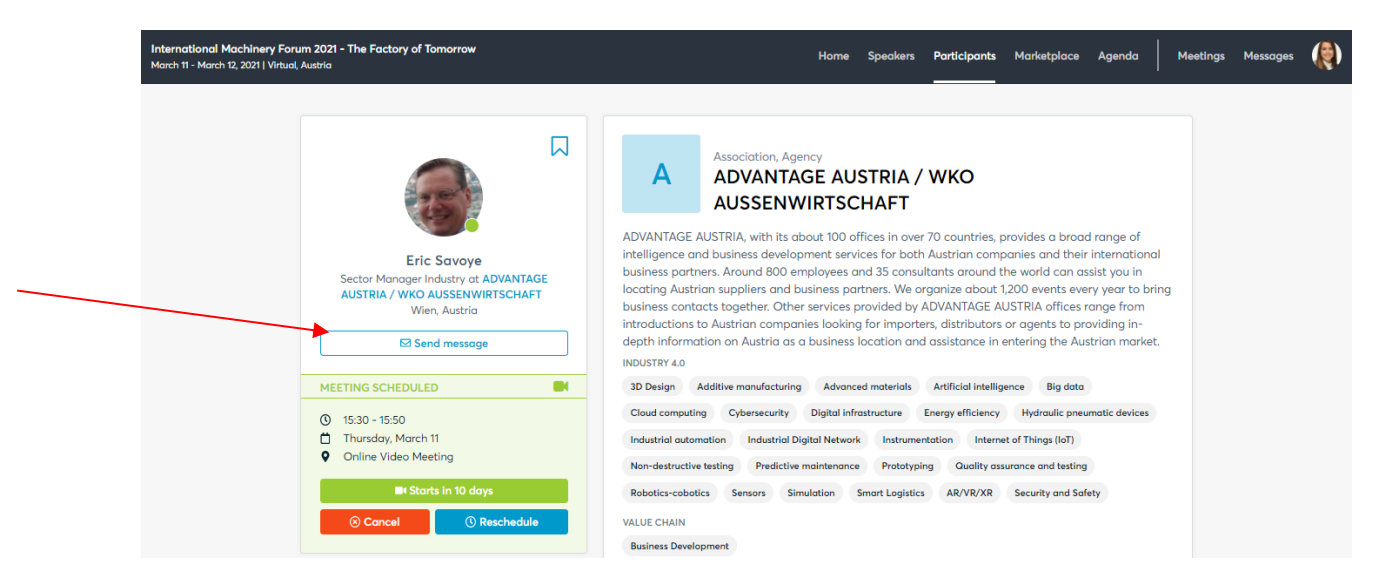

• Send a message via the eventplatform. This is an important information for the event´s organizers who are keen to boost the internationalization of companies in the sector of mobility.

# <span id="page-11-1"></span>**24.Download the b2match App to ease the attendance at the conference**

- Download the b2match App to ease the attendance at the conference and virtual 1:1 meetings
- With the b2match App you will receive push notifications
- You **cannot** hold the 1:1 meetings via App
- You will find the download links at the end of this page <https://machinery2021.b2match.io/>

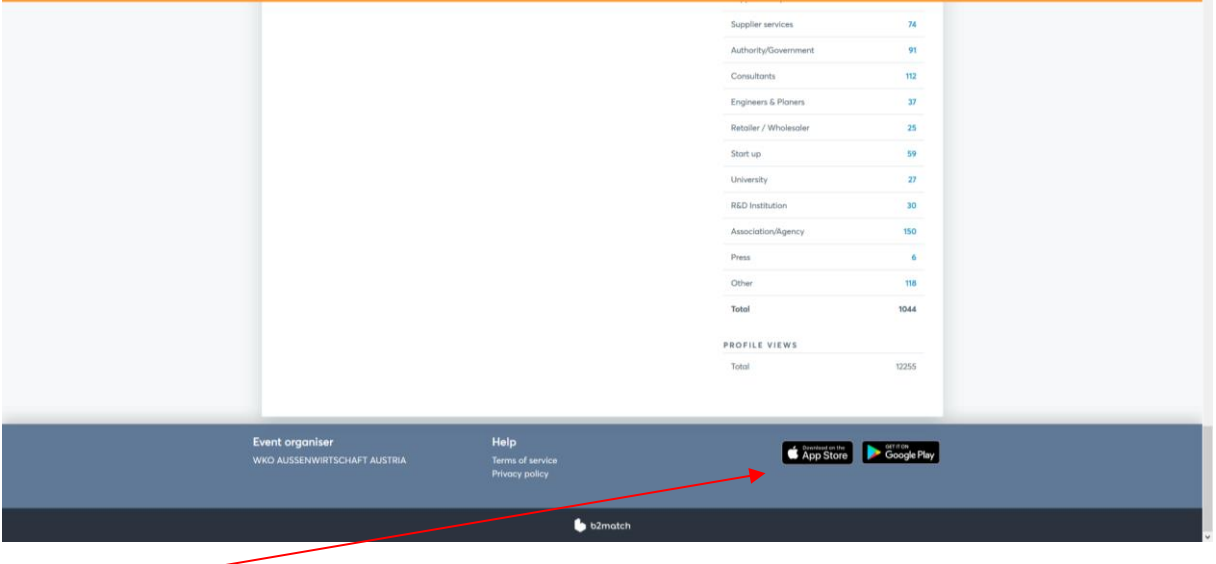

#### **23.Contact participants after the event**

# <span id="page-12-0"></span>**25.Support during the event**

- If you have technical problems with b2match please use the chat function at <https://machinery2021.b2match.io/>
- International participants can get telephone support through their local support office. You find this information within your profile.
- If you have technical problems regarding virtual 1:1 meetings please call WKÖ EEN [+43 5 90 900 4320](tel:+435909004320)